**Инструкция по подписанию документа открепленной подписью**

Листов 33

## **Оглавление**

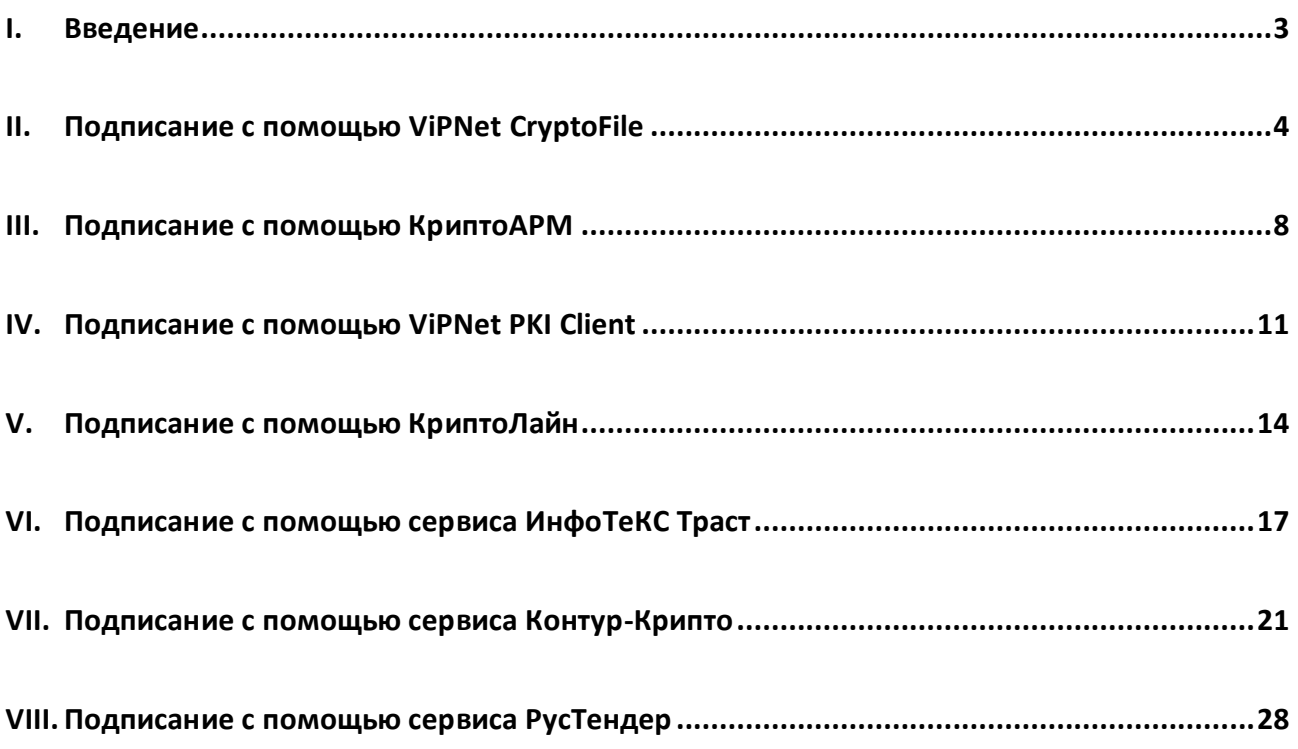

### **I. Введение**

<span id="page-2-0"></span> Документ предназначен для пользователей, осуществляющих установку и настройку программного обеспечения или пользующихся сервисами для выполнения над отдельными файлами криптографической операции - создания открепленной электронной подписи.

 Приведенные в данной инструкции программы не являются самостоятельным средством шифрования и электронной подписи, для обеспечения выполнения криптографических операций на компьютере должно быть предварительно установлено средство криптографической защиты информации (СКЗИ) КриптоПро CSP или ViPNet CSP.

## **II. Подписание с помощью ViPNet CryptoFile**

<span id="page-3-0"></span>Загрузите дистрибутив ПО ViPNet CryptoFile по ссылке: <https://infotecs.ru/product/vipnet-cryptofile.html#soft>

Пройдите установленную процедуру регистрации, согласившись с условиями лицензионного соглашения (EULA) и заполнив обязательные поля.

Запустите установку ViPNet CryptoFile из файла **ViPNet\_CryptoFile\_X.X.X.XXXXX.exe**. Далее следуйте инструкциям мастера установки.

Если у Вас уже установлено и зарегистрировано *СКЗИ ViPNet CSP*, то Вы можете запустить *ViPNet CryptoFile* с рабочего стола или из меню *«Пуск»* и использовать *ViPNet CryptoFile* без временных ограничений, без выполнения отдельной процедуры регистрации.

В противном случае, при запуске *ViPNet CryptoFile* потребует отдельной регистрации (Рисунок 3.1). Просто запустите ViPNet CryptoFile, все криптографические операции доступны в течении 14 дней. Регистрацию можно будет пройти позднее.

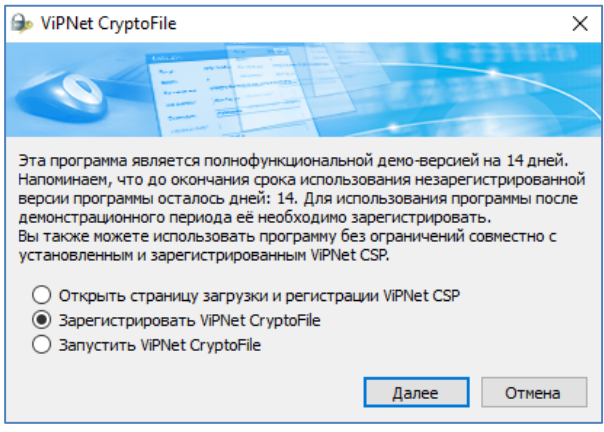

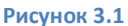

Для того, чтобы добавить ваш сертификат перейдите на вкладку *«Файл»*, затем выберите *«Настройки…»*. В разделе *«Подпись - Использовать сертификат»* нажмите на кнопку *«Задать»*, из списка сертификатов укажите необходимый сертификат, установленный на рабочем месте, и нажмите *«ОК»* (Рисунки 3.2-3.3).

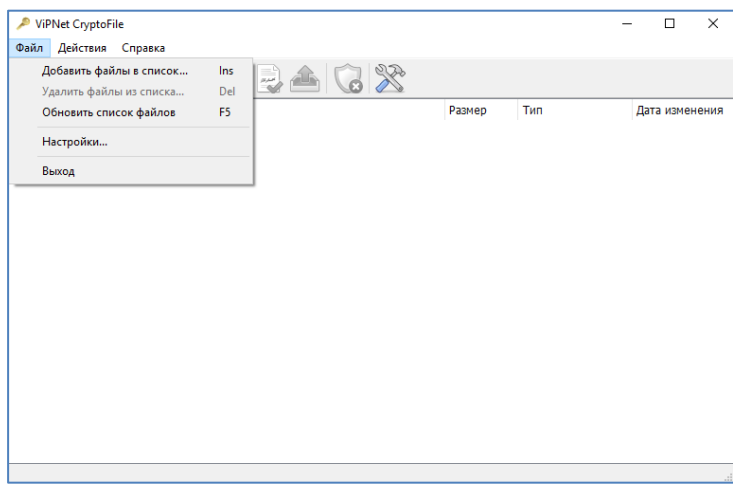

**Рисунок 3.2**

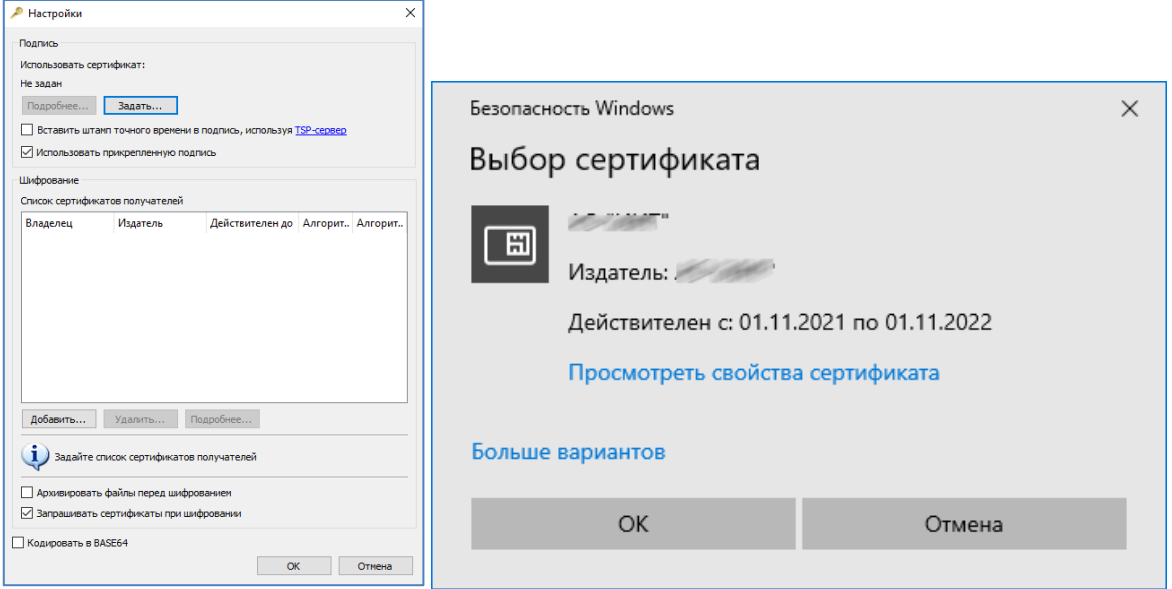

#### **Рисунок 3.3**

Для формирования открепленной электронной подписи, с получением файла открепленной подписи \*.sig, в окне *«Настройки»* необходимо снять флаг *«Использовать прикрепленную подпись*» и нажать «*ОК»* (Рисунок 3.4).

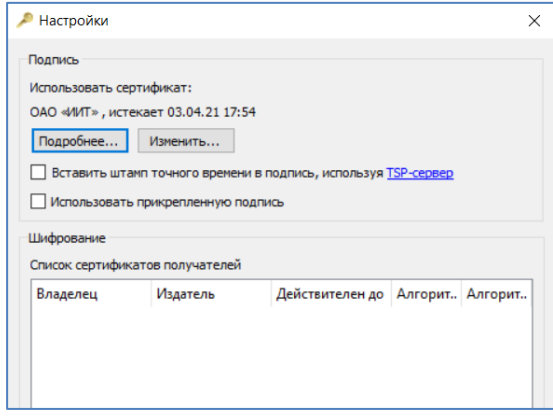

**Рисунок 3.4**

В окне *ViPNet CryptoFile* нажмите на кнопку *«Добавить файлы в список»*, либо на вкладку *«Файл» -> «Добавить файлы в список»*, в окне выберите файл, который необходимо подписать, и нажмите *«Открыть» 1* (Рисунок 3.5).

1

<sup>&</sup>lt;sup>1</sup> Если ViPNet CryptoFile настроен, то все доступные операции можно выполнить, не запуская ПО, нажав правой кнопкой мыши на оперируемый файл и выбрав необходимые пункты в контекстном меню «ViPNet CryptoFile» проводника.

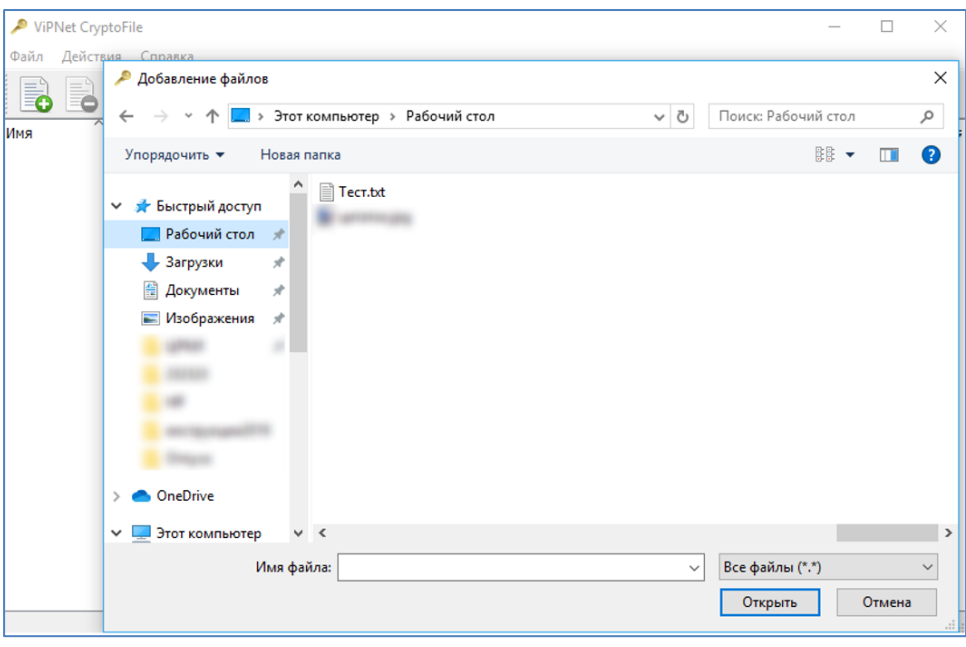

**Рисунок 3.5**

Выделите в списке необходимый файл, и нажмите на кнопку *«Подписать»*, либо нажмите на файл правой кнопкой мыши и выберите пункт *«Подписать»* (Рисунок 3.6).

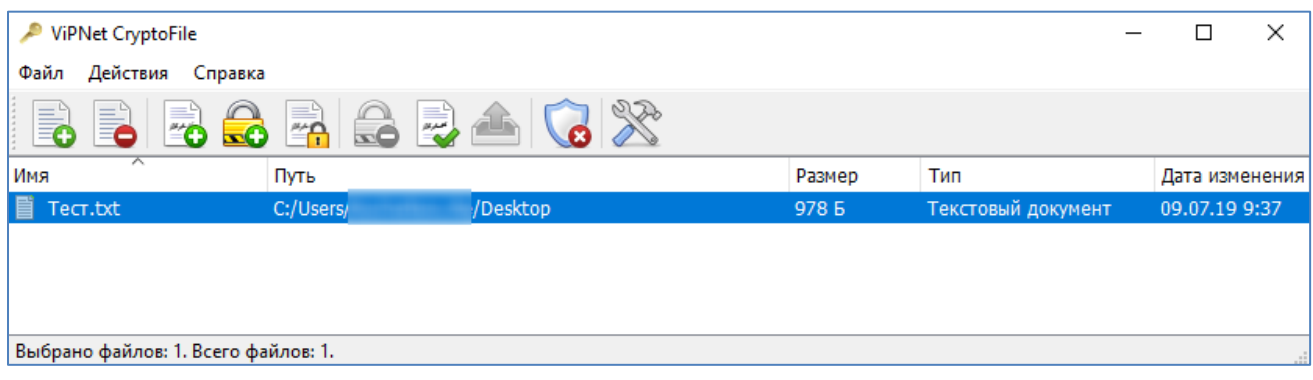

### **Рисунок 3.6**

При необходимости введите ПИН-код к устройству хранения ключей или пароль и нажмите *«ОК»*. Убедитесь в успешном завершении операции и нажмите *«Закрыть»* (Рисунок 3.7).

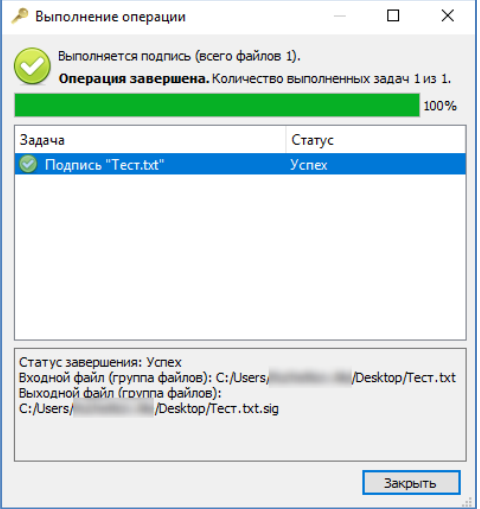

**Рисунок 3.7**

Согласитесь с предложением добавить подписанный файл к основному списку (Рисунок 3.8). В результате подписанный файл *\*.sig* будет сохранен в папке, в которой хранится и исходный файл документа, а также появится в списке ViPNet CryptoFile (Рисунок 3.9).

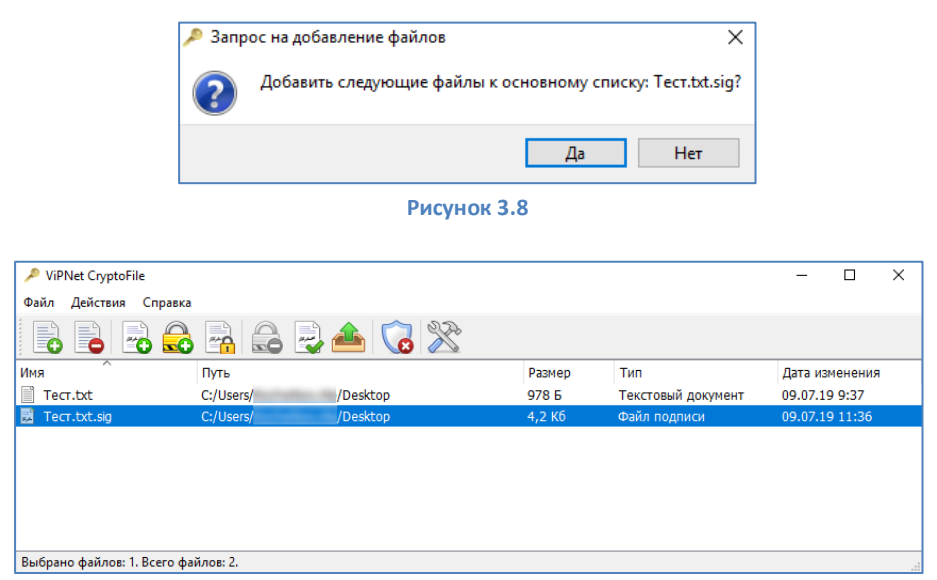

**Рисунок 3.9**

### **III. Подписание с помощью КриптоАРМ**

<span id="page-7-0"></span>Для получения КриптоАРМ 5 загрузите архив с дистрибутивом КриптоАРМ 5 с web-ресурса [http://www.trusted.ru/support/downloads/?product=133:](http://www.trusted.ru/support/downloads/?product=133)

trusteddesktop.exe - для установки на 32-х/64-x разрядной ОС Windows, и сохраните у себя на компьютере предлагаемый файл.

Запустите установку КриптоАРМ из файла *[trusteddesktop.exe.](http://www.trusted.ru/wp-content/uploads/trusteddesktop.exe)* При выборе варианта установки программы следует выбрать *«Быстрая установка (рекомендуется)»*. Далее следуйте инструкциям мастера установки (Рисунок 4.1).

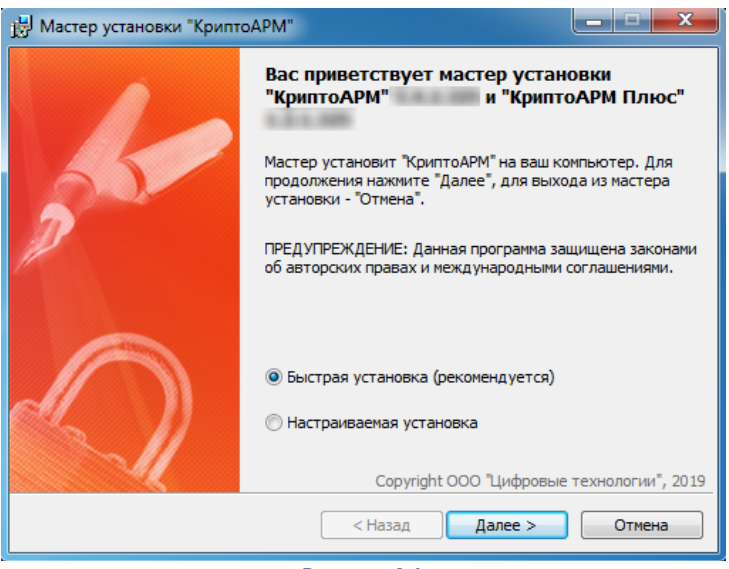

**Рисунок 4.1**

После завершения установки КриптоАРМ, мастер установки предложит перезагрузить компьютер. Необходимо нажать *«Да»* и перезагрузить компьютер (Рисунок 4.2).

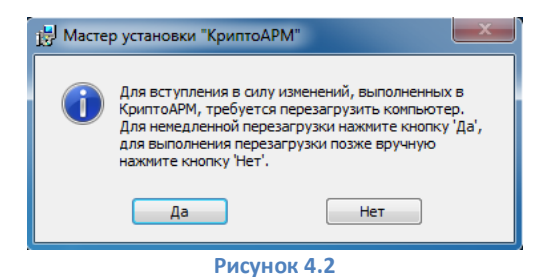

При первичной установке программы на компьютер автоматически будет активирован 14 дневный ознакомительный период.

Запустите КриптоАРМ. Для того чтобы подписать и зашифровать документ, нажмите кнопку *«Подписать»* (Рисунок 4.3).

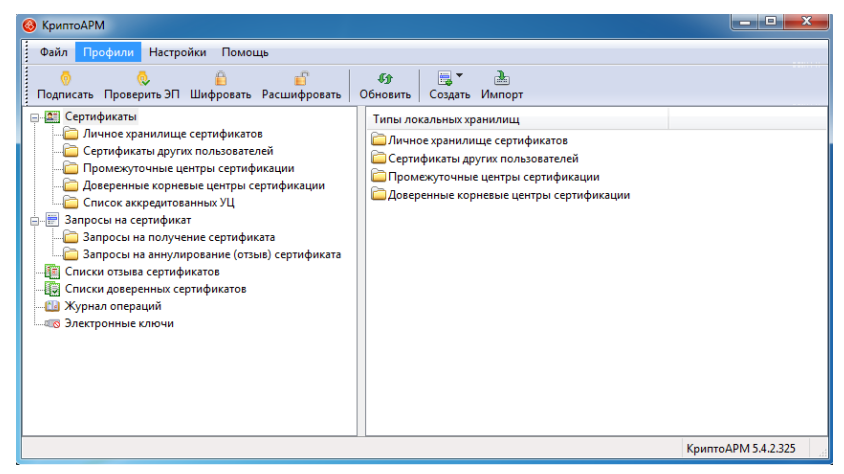

**Рисунок 4.3**

Далее следуйте указаниям Мастера создания электронной цифровой подписи. В окне выбора файла необходимо нажать *«Добавить файл»* и указать на файл. Затем нажмите на кнопку *«Далее»* (Рисунок 4.4).

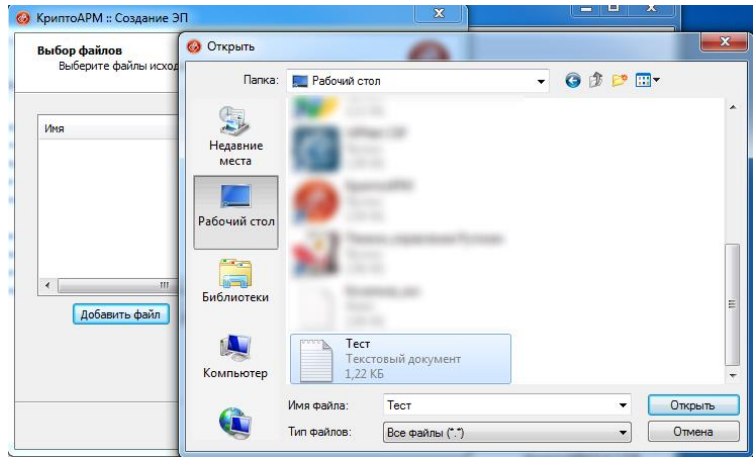

**Рисунок 4.4**

В окне выбора желаемого выходного формата файла подписи выбрать *«DER-кодировка \*.sig».*  Нажмите на кнопку *«Далее»* (Рисунок 4.5).

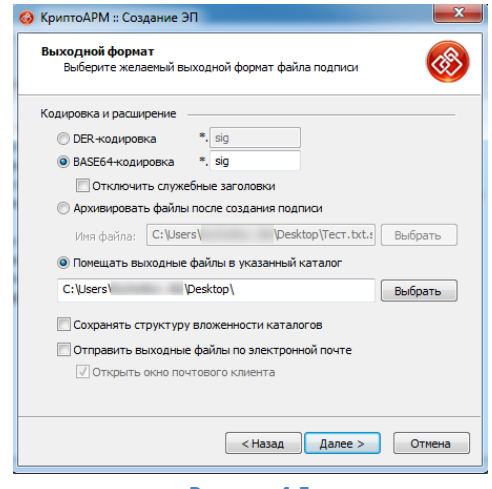

**Рисунок 4.5**

В окне параметров подписи выбрать *«Подписано»* и нажать *«Далее»*. Установите флаг *«Сохранить подпись в отдельном файле»* для создания отделенной электронной подписи на файле (Рисунок 4.6).

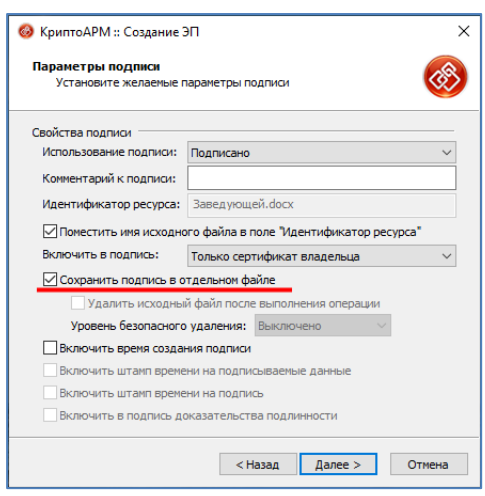

**Рисунок 4.6**

В окне выбора сертификата для создания подписи необходимо нажать кнопку *«Выбрать»*, указать на личный сертификат из Личного хранилища сертификатов, затем нажать на кнопку *«ОК»* и *«Далее»*. При необходимости для доступа к ключевому контейнеру введите пароль или пин-код (Рисунок 4.7).

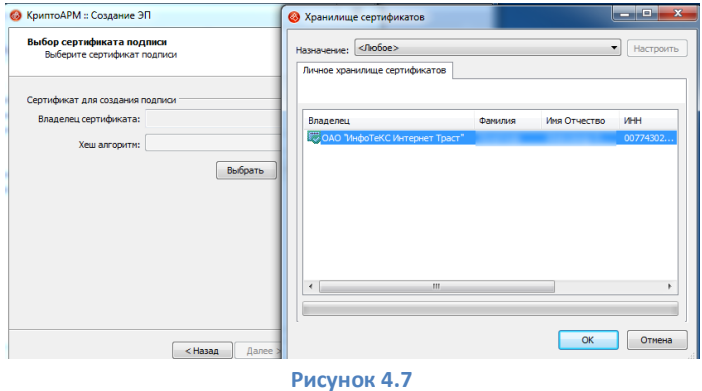

Далее выйдет окно «**Результат выполнения операции**», после чего будет создан файл вида **\*.sig** (Рисунок 4.8).

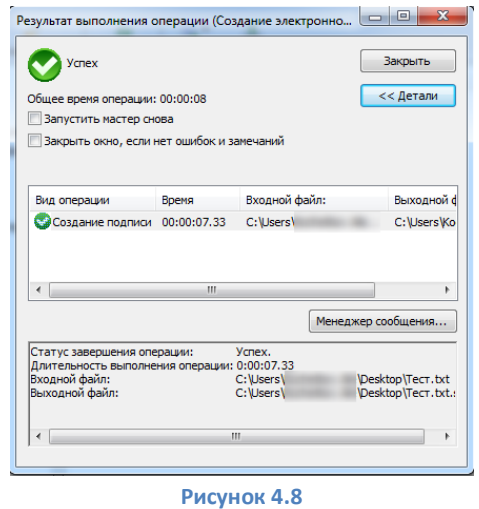

Файл с открепленной подписью находится в той же папке, что и подписываемый файл и имеет формат *«Имя подписываемого файла». «Расширение подписываемого файла».sig*.

### **IV. Подписание с помощью ViPNet PKI Client**

<span id="page-10-0"></span>Для получения ViPNet PKI Client [необходимо перейти на официальный сайт разработчика:](https://infotecs.ru/downloads/demo-versii/vipnet-pki-client-for-windows-rus-1-7-dostupny-file-unit-tls-unit-odnostoronniy-i-crl-unit.html?show_form=Y)  <https://infotecs.ru/product/vipnet-pki-client.html#soft>

Пройдите установленную процедуру регистрации, согласившись с условиями лицензионного соглашения (EULA) и заполнив обязательные поля.

На указанный e-mail придет письмо со ссылкой для скачивания. Сохраните архив с дистрибутивом и файлом лицензии на своем компьютере, распакуйте архив, затем запустите установку ViPNet PKI Client exe-файлом из папки soft.

В окне «Выбор лицензии» необходимо указать путь до файла с расширением \***.itcslic** через кнопку «Обзор» (Рисунок 5.1, позиция А), затем нажмите «Установить» (Рисунок 5.1, позиция Б).

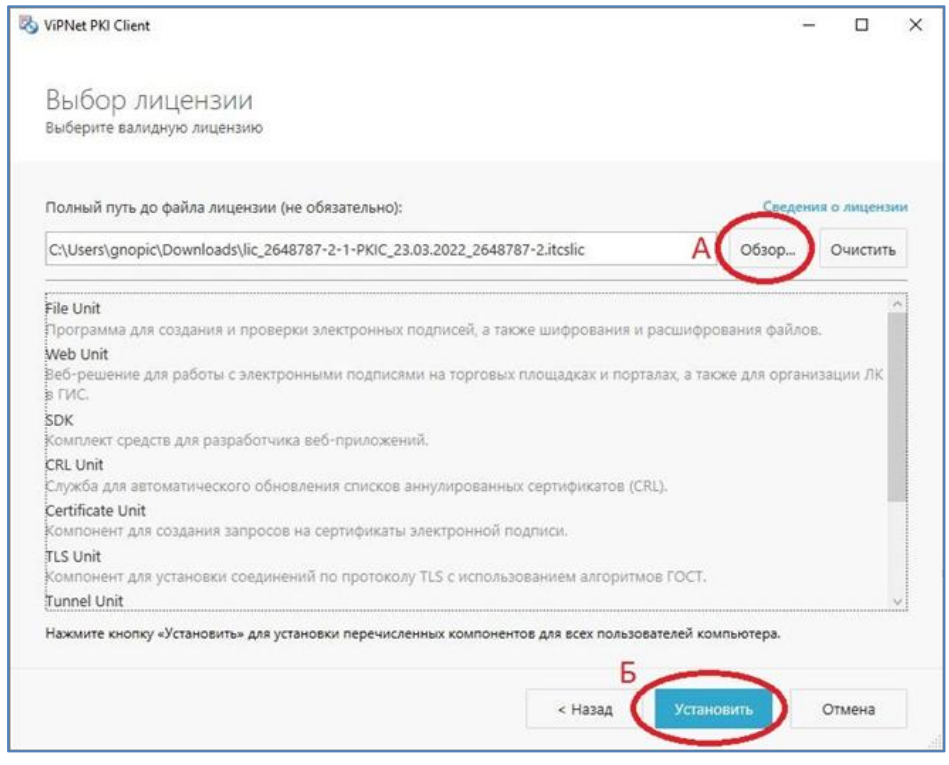

#### **Рисунок 5.1**

В окне «Инициализация датчика случайных чисел» (Рисунок 5.2) перемещайте указатель мыши [впределах окна или нажимайте на различные клавиши](https://www.aladdin-rd.ru/support/downloads/jacarta_client/7820f51b-bf66-4bd1-b120-f1ae8666a2c2) на клавиатуре.

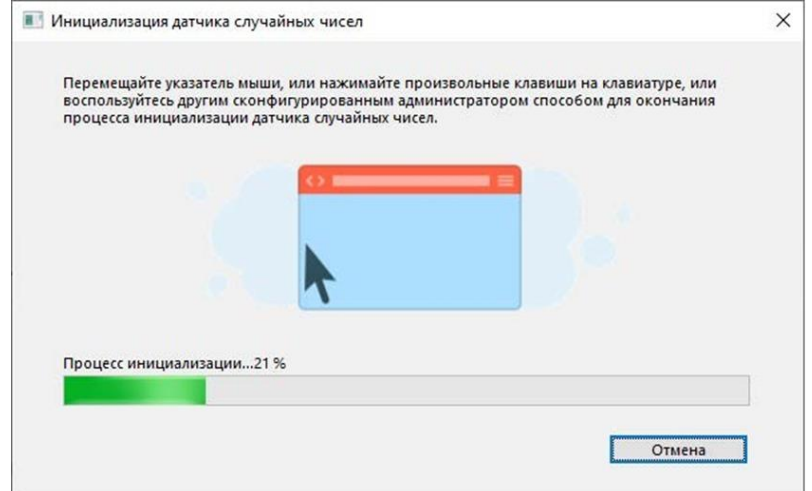

### **Рисунок 5.2**

По окончанию установки нажмите «Готово».

Запустите Настройки ViPNet PKI Client. В разделе *«Подпись»* выберите ваш сертификат подписи, нажав на *«Выбрать сертификат»* (Рисунок 5.3).

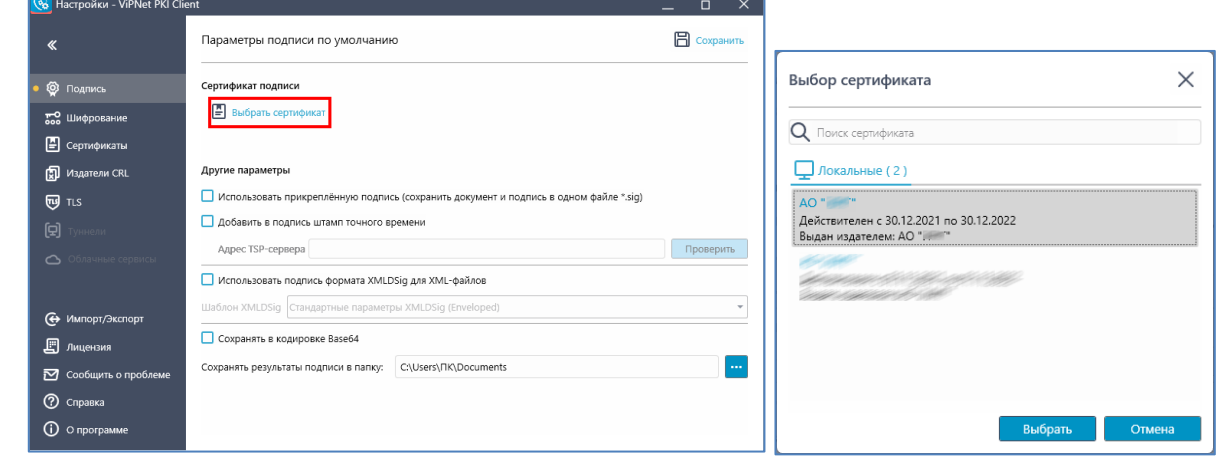

**Рисунок 5.3**

Снимите галочку *«Использовать прикрепленную подпись (сохранить документ и подпись в одном файле \*.sig»* и нажмите *«Сохранить»* (Рисунок 5.4)*.*

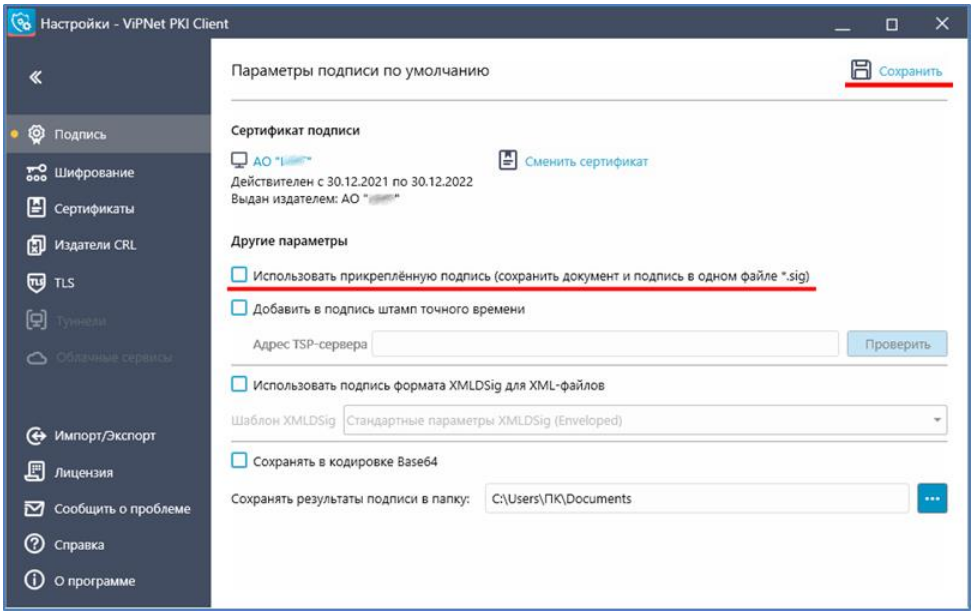

**Рисунок 5.4**

Нажмите правой кнопкой мыши на файл, который хотите подписать, и выберите в контекстном меню *ViPNet PKI Client – Подписать*.

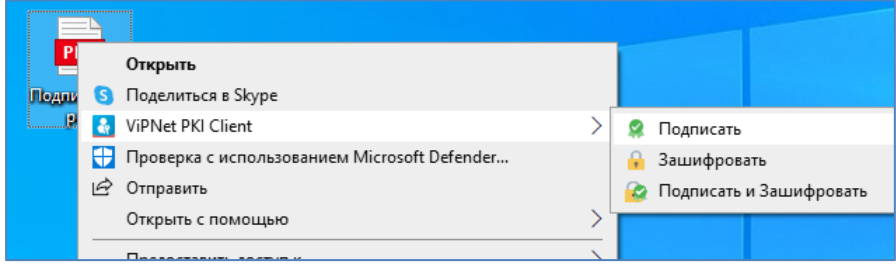

**Рисунок 5.5**

Выйдет окно подписания ViPNet PKI Client. Проверьте настройки и нажмите *«Подписать»*. При необходимости для доступа к ключевому контейнеру введите пароль или пин-код (Рисунки 5.6-5.7).

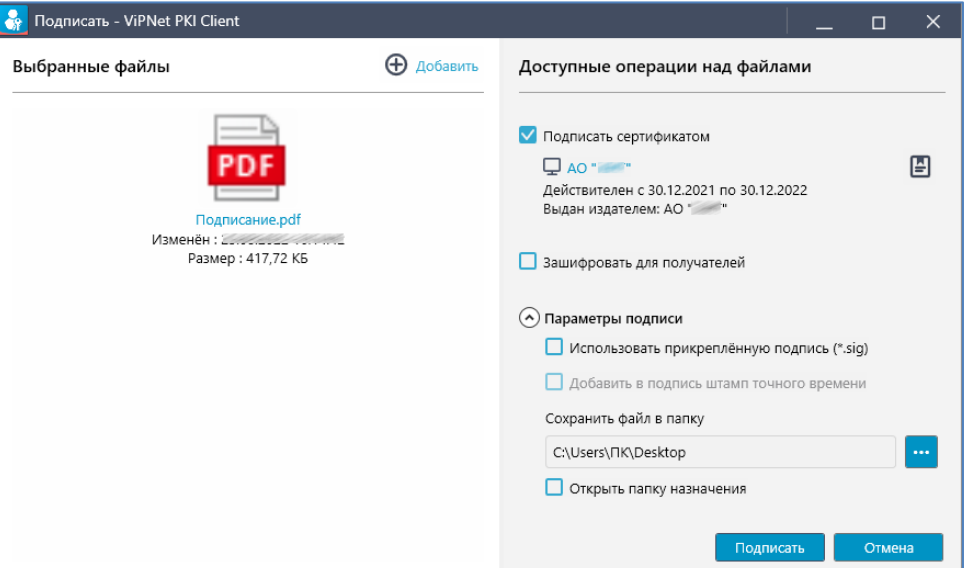

**Рисунок 5.6**

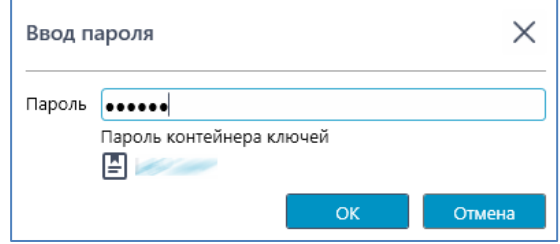

**Рисунок 5.7**

Выйдет уведомление о подписании файла (Рисунок 5.8).

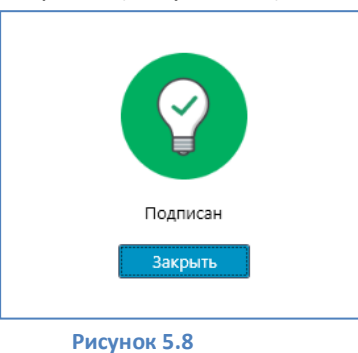

Файл открепленной подписи с расширением **.sig** находится в выбранной папке.

## **V. Подписание с помощью КриптоЛайн**

<span id="page-13-0"></span>Загрузите дистрибутив ПО **КриптоЛайн** по ссылке: [https://taxcom.ru/upload/CryptoLineInstaller.zip.](https://taxcom.ru/upload/CryptoLineInstaller.zip)

Запустите установку **КриптоЛайн** из файла **CryptoLineInstaller.exe**, нажмите *«Далее»* (Рисунок 6.1).

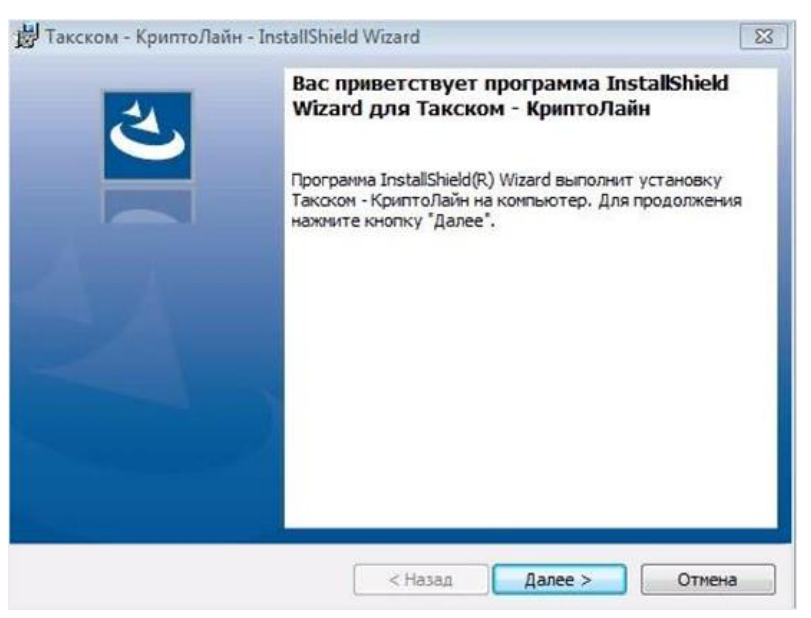

**Рисунок 6.1**

Примите условия лицензионного соглашения и нажмите *«Далее»* (Рисунок 6.2).

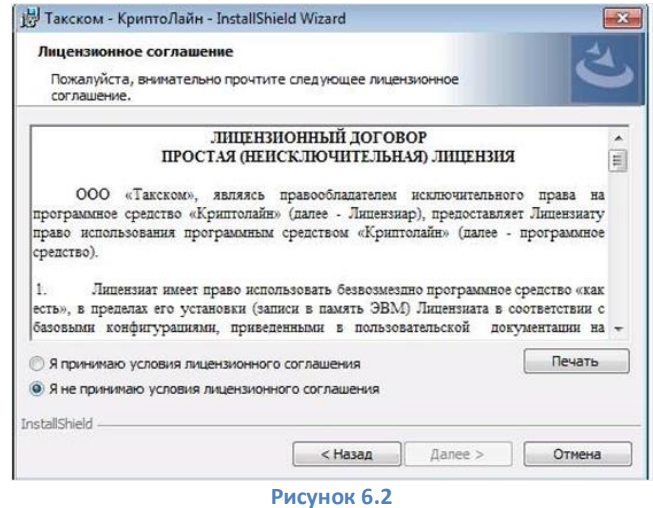

Выберите папку для установки и нажмите *«Далее»* (Рисунок 6.3).

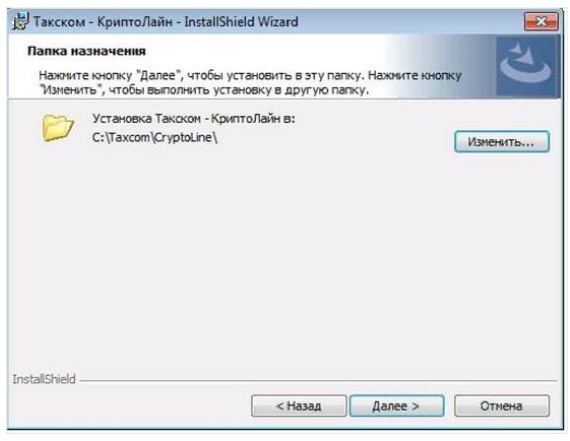

**Рисунок 63**

Нажмите *«Установить»*, дождитесь завершения установки и нажмите *«Готово»*.

В окне КриптоЛайн нажмите на кнопку *«Добавить*» (Рисунок 6.4), выберите файл, который необходимо подписать, и нажмите *«Открыть*» (Рисунок 6.5).

| Такском - КриптоЛайн версия 1.5                                                                                       |                                                                                     |                                    |                                            | $\Box$<br>$\mathbf{\times}$<br>$\sim$ |
|----------------------------------------------------------------------------------------------------|-------------------------------------------------------------------------------------|------------------------------------|--------------------------------------------|---------------------------------------|
| Действия<br>Сервис<br>Новости                                                                                         | Помощь                                                                              |                                    |                                            |                                       |
| $\mathbf{e}^\Theta$<br>Θ<br>$\Rightarrow$<br>4<br>Удалить<br><b>Выгрузить</b><br>Добавить<br>Добавить<br>$c$ 34 $\Pi$ | $\overline{3}$<br>Ο<br>$\sqrt{10}$<br><b>DCDP</b><br>Pocancorons<br>Росприроднадзор | The Corp.<br>Упаковать Распаковать | 122<br>Проверить<br>Подписать<br>Открепить | Расшифровать<br>Зашифровать           |
| <b>Dails</b>                                                                                                    | Подготовка пакета:                                                                  | Архив                              | Подпись                                    | Шифрование                            |
| Добавить файл в список                                                                                                | Имя файла                                                                           | 3月                                 | Cranyc                                     | Комментарий                           |
|                                                                                                    |                                                                                     |                                    |                                            |                                       |

**Рисунок 6.4**

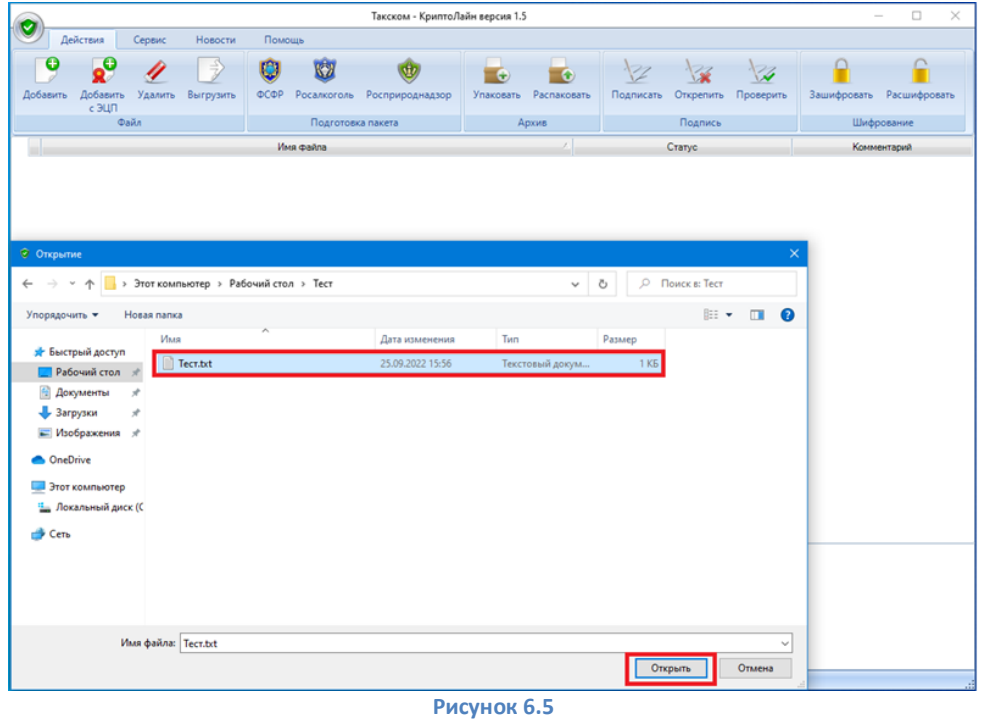

Выделите в списке необходимый файл, и нажмите на кнопку *«Подписать»* (Рисунок 6.6).

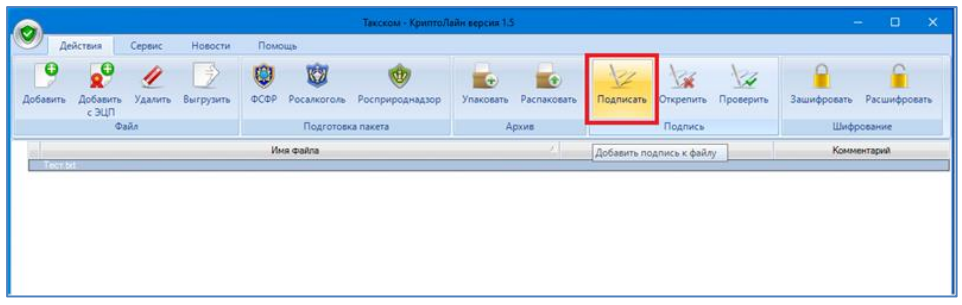

#### **Рисунок 6.6**

Добавьте сертификат подписи, нажав *«Добавить»*. В окне «Выбор сертификатов» появится список всех загруженных сертификатов. Выберите нужный и нажмите *«Выбрать».* Для формирования открепленной электронной подписи, с получением файла открепленной подписи \*.sig, в разделе *«Параметры подписи»* необходимо выбрать расширение файла подписи *.sig*, поставить флаг *«Открепленная подпись*» и нажать *«Подписать»* (Рисунок 6.7). При необходимости введите ПИН-код к устройству хранения ключей или пароль и нажмите *«ОК»*.

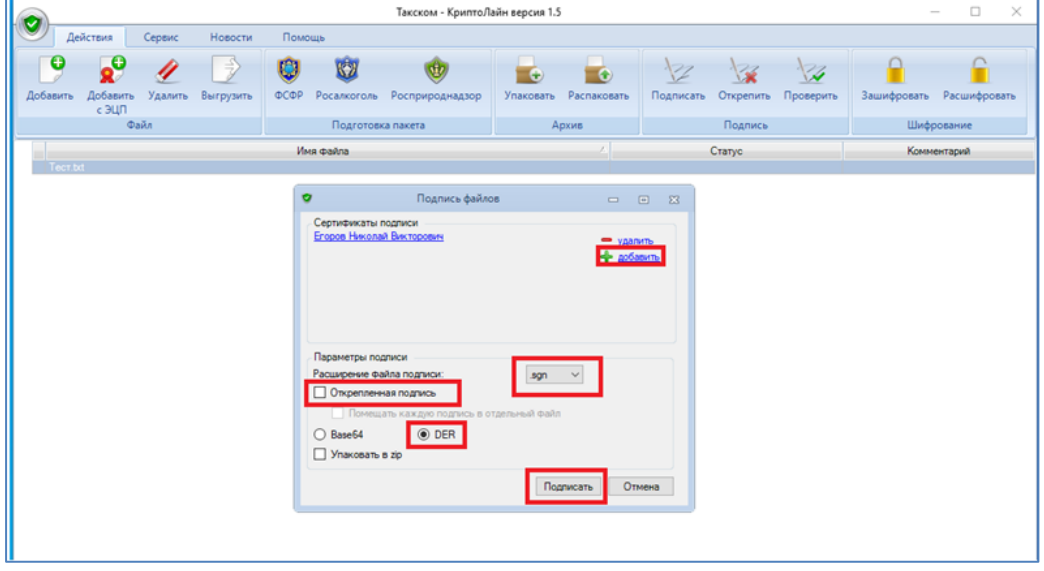

#### **Рисунок 6.7**

Чтобы выгрузить открепленную подпись, выделите подпись нужного файла, нажмите *«Выгрузить»* и выберите папку для выгрузки, нажмите *«ОК»* (Рисунок 6.8).

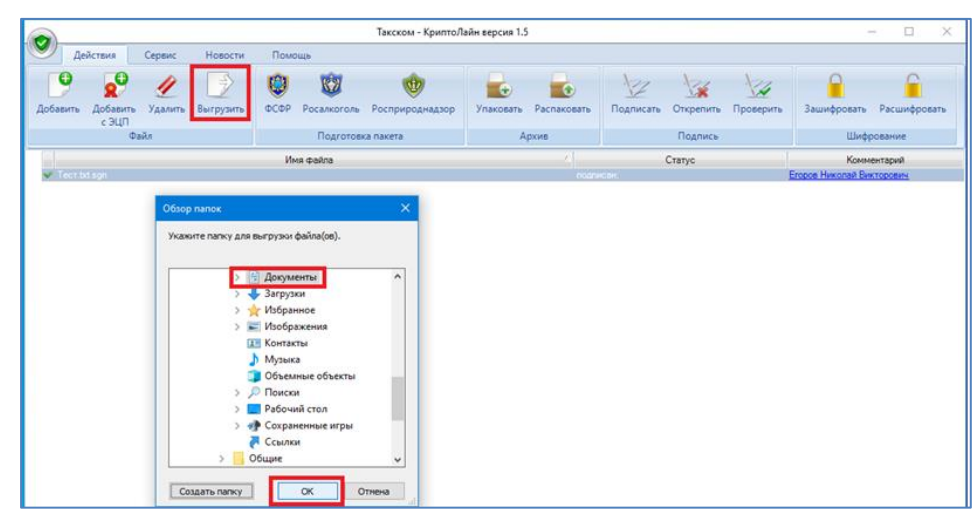

**Рисунок 6.8**

## **VI. Подписание с помощью сервиса ИнфоТеКС Траст**

<span id="page-16-0"></span>Для подписания файлов необходимо пройти по ссылке <https://iit.iitrust.lk/cservices>, и выбрать пункт «Подписание документов» (рисунок 7.1)

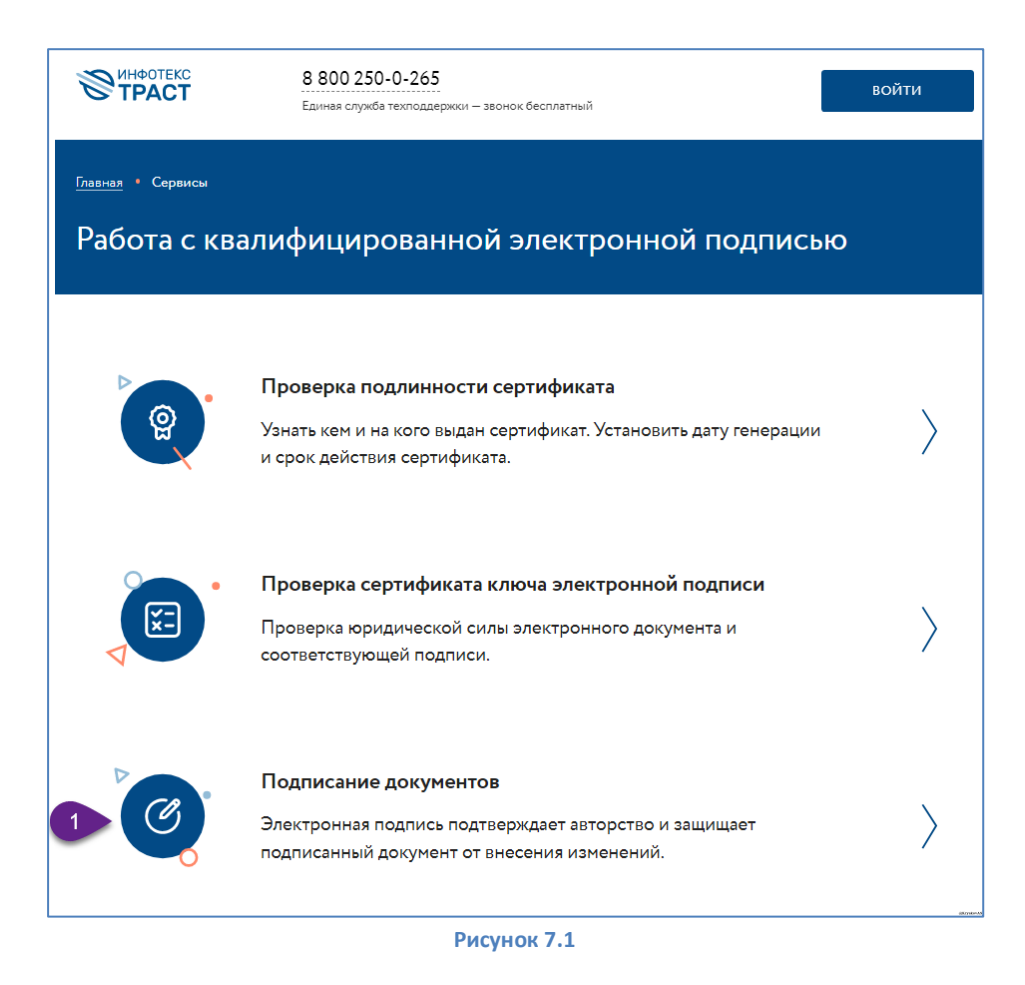

Для работы сервиса требуется установить компонент JLSS по ссылке из подсказки В случае, если плагин успешно установлен и запущен, в системном трее (область в правом нижнем углу рядом с часами) появится значок плагина (рисунок 7.2)

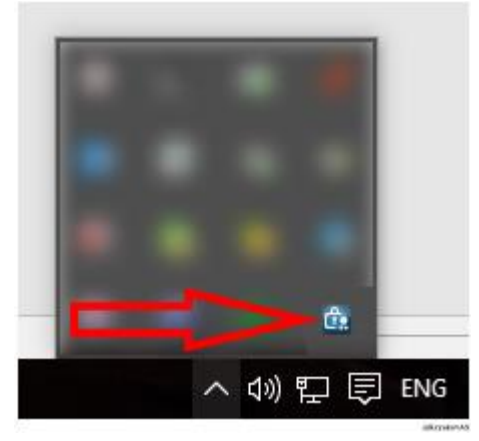

**Рисунок 7.2**

Далее необходимо выбрать из списка необходимый сертификат и нажать «Продолжить» (рисунок 7.3)

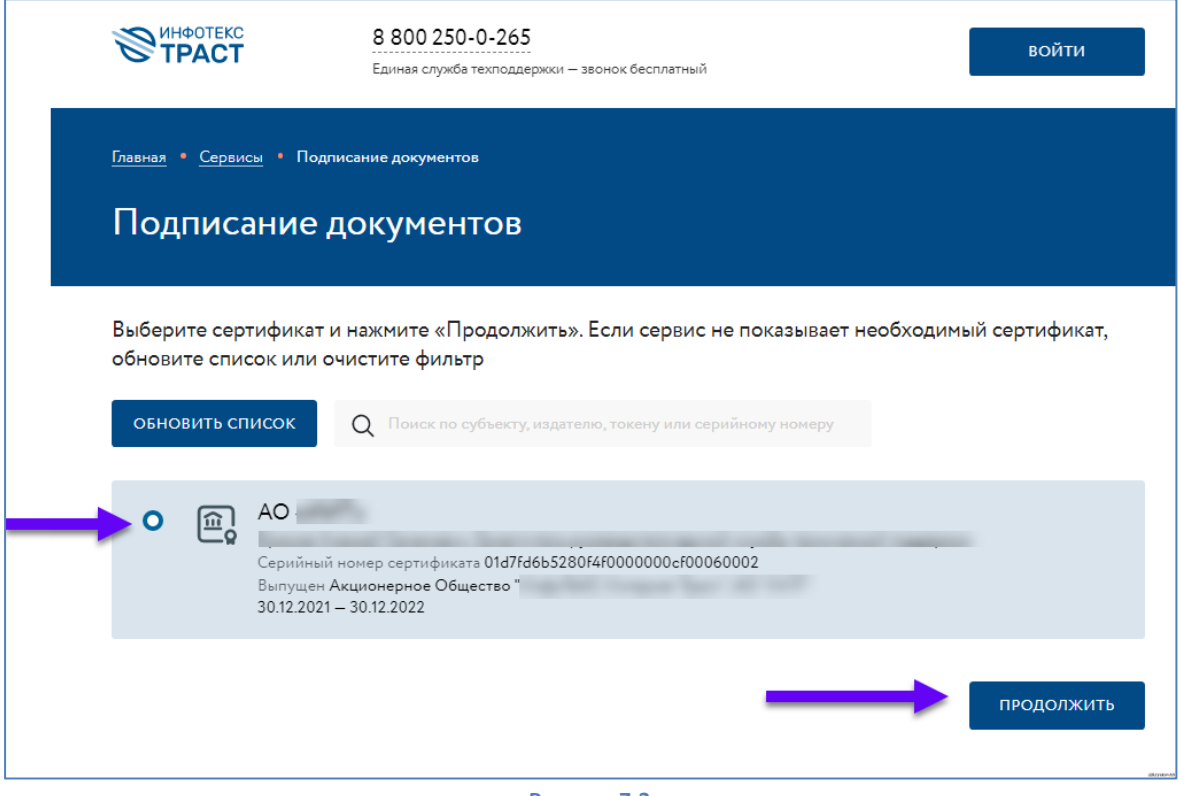

**Рисунок 7.3**

На следующем этапе необходимо выбрать файл нужный файл, и нажать «Подписать документ» (рисунок 7.4) \*Флаг «Использовать прикрепленный формат подписи» должен быть неактивным

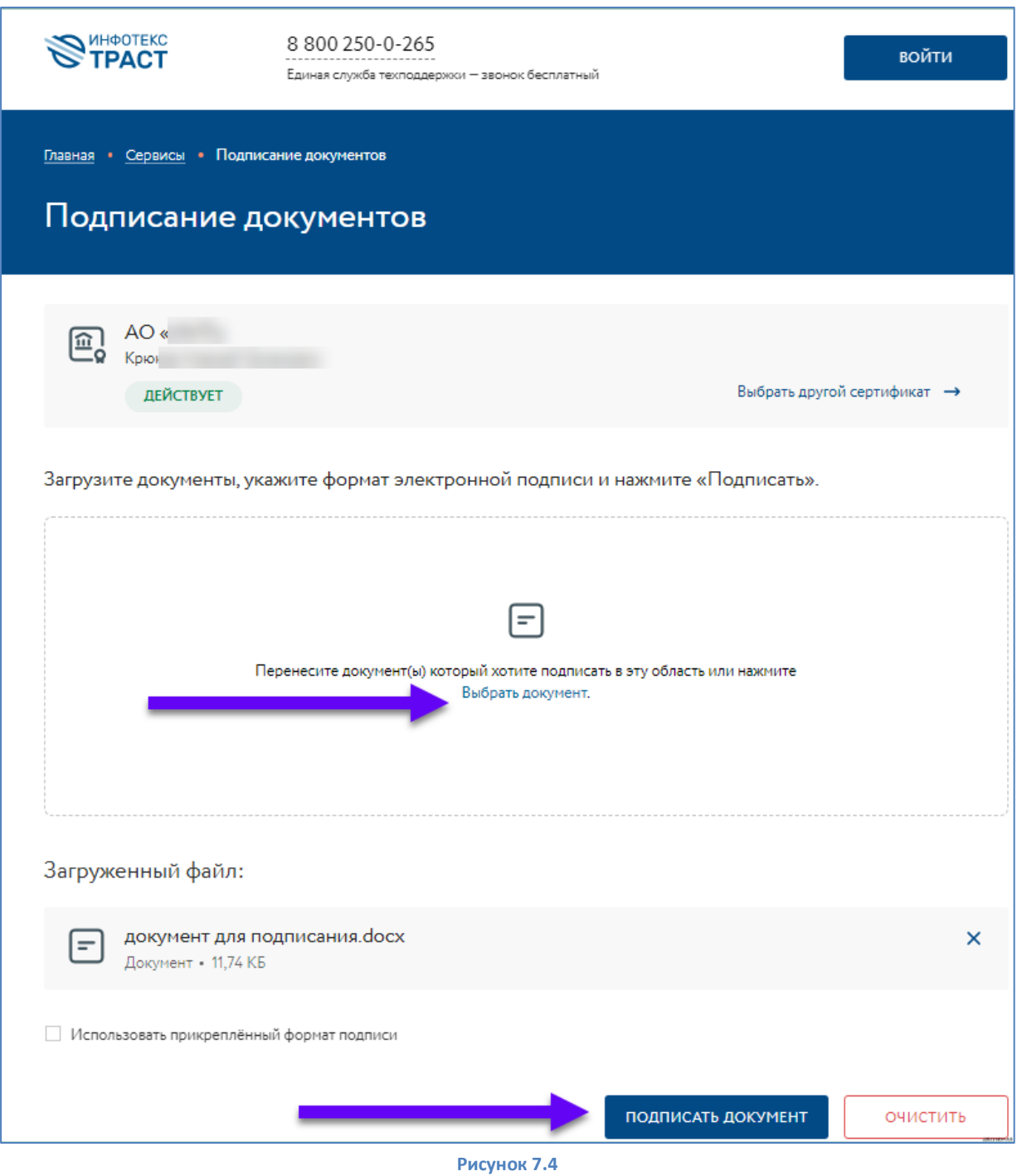

Откреплённая подпись для документа автоматически загружена на ваш компьютер в папку «Загрузки» (рисунок 7.5).

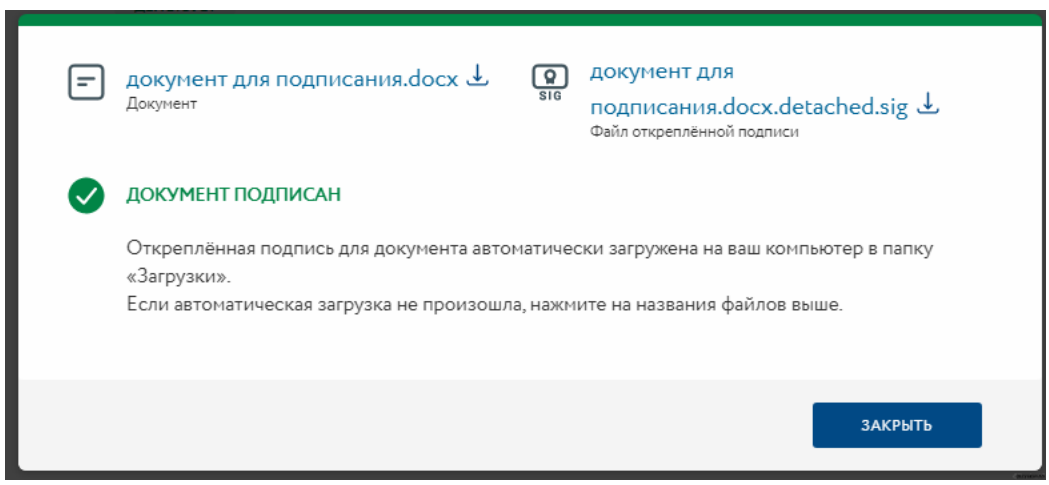

**Рисунок 7.5**

# **VII. Подписание с помощью сервиса Контур-Крипто**

<span id="page-20-0"></span>Для подписания файлов необходимо пройти по ссылке <https://crypto.kontur.ru/>, и пройти регистрацию, нажав кнопку «Начать пользоваться» (Рисунок 8.1).

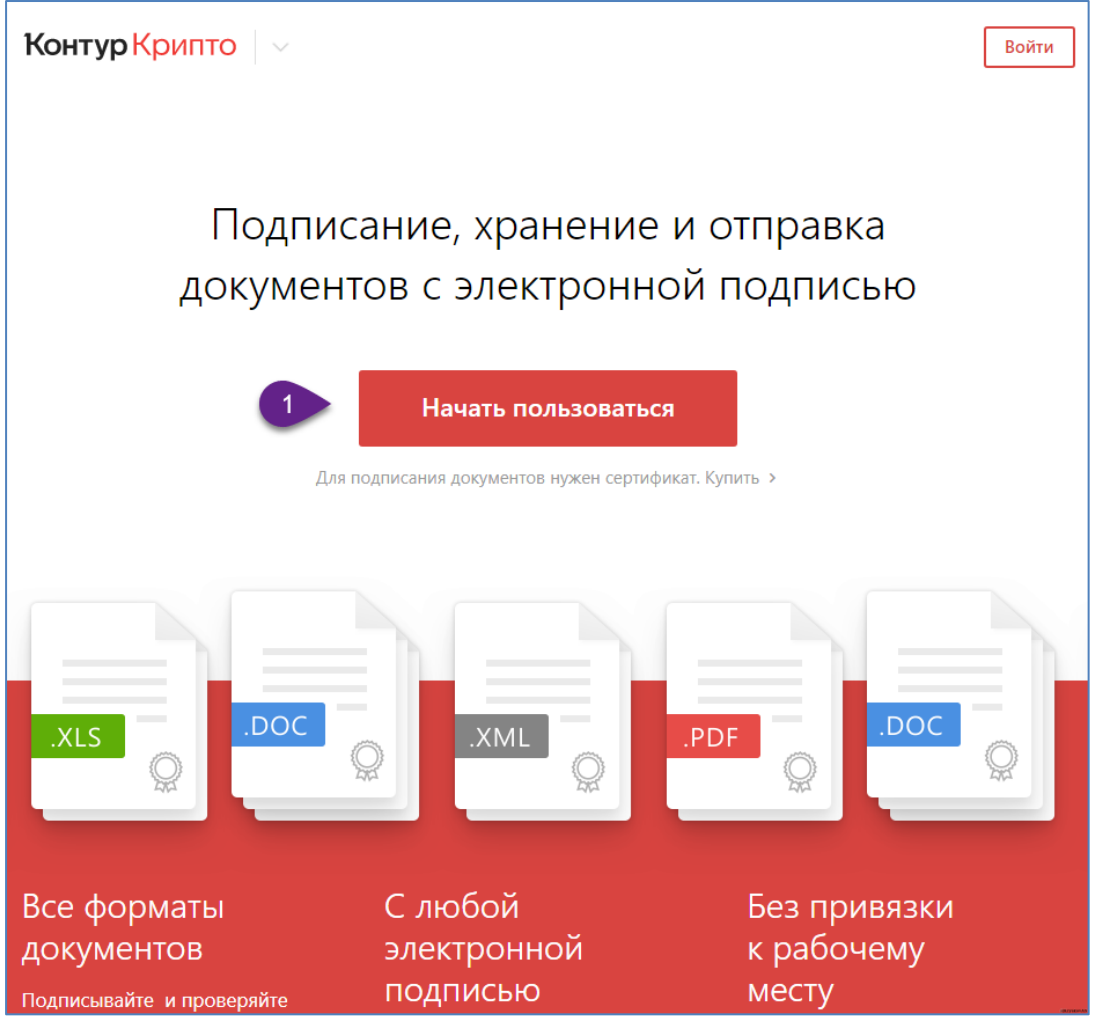

**Рисунок 8.1**

После чего пройти регистрацию в сервисе, заполнив регистрационную форму (Рисунок 8.2):

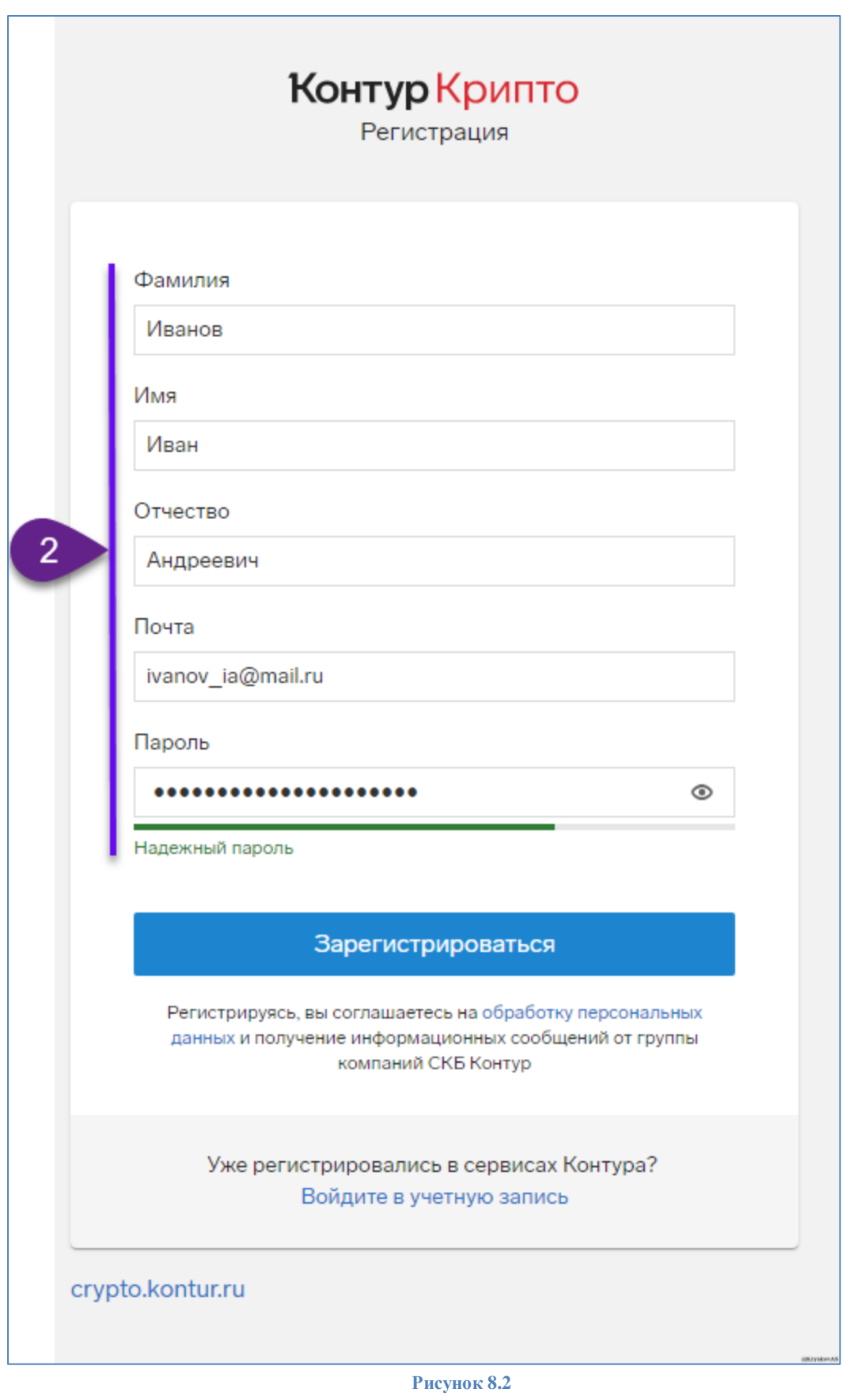

После заполнения регистрационной формы потребуется подтвердить регистрации по ссылке из письма, поступившего на указанный адрес электронной почты (Рисунок 8.3):

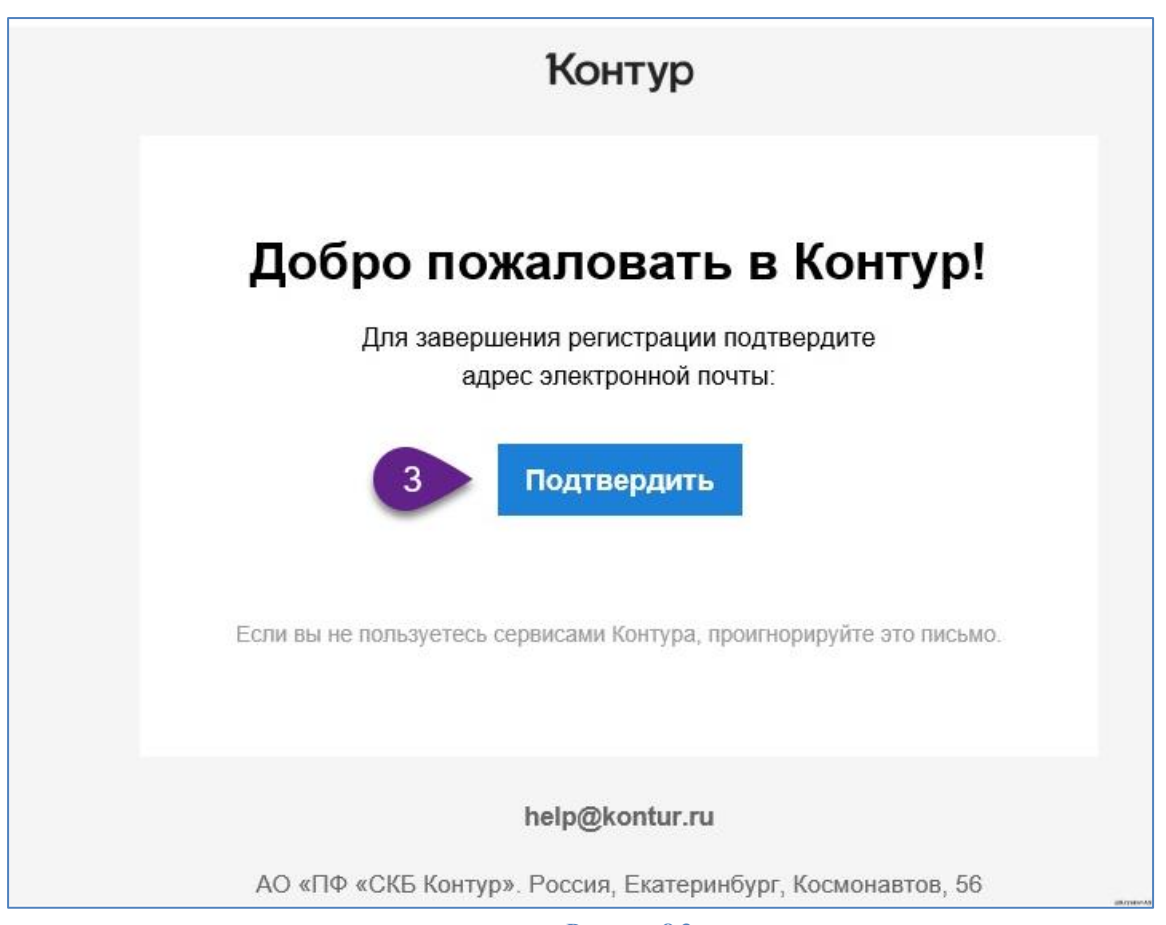

**Рисунок 8.3**

Для входа в сервис необходимо нажать «Войти» (Рисунок 8.4), выбрать способ авторизации «По паролю» (Рисунок 8.4 -8.5) и указать данные для авторизации, указанные при регистрации

![](_page_22_Picture_3.jpeg)

**Рисунок 8.4**

![](_page_23_Picture_22.jpeg)

**Рисунок 8.5**

При первичном использовании сервиса, для настройки рабочего места можно воспользоваться мастером установки (Рисунок 8.6-8.8), последовательно выполняя действия по подсказкам на экране:

![](_page_23_Picture_23.jpeg)

**Рисунок 8.6**

![](_page_24_Picture_0.jpeg)

![](_page_24_Figure_1.jpeg)

![](_page_24_Picture_60.jpeg)

![](_page_24_Figure_3.jpeg)

В случае возникновения проблемы при установке расширения нужно повторить установку в другом браузере, или выполнить установку при помощи «утилиты установки расширений (Рисунок 8.9- 8.10)»

![](_page_24_Picture_5.jpeg)

**Рисунок 8.9**

![](_page_25_Picture_0.jpeg)

**Рисунок 8.10**

После успешной работы мастер, можно выбрать файлы, необходимые для подписания, нужный сертификат, и нажать «Подписать» (рисунок 8.11)

![](_page_25_Picture_58.jpeg)

Стандартно, файл подписи будет сохранен в каталоге исходного документа, или есть возможность скачать его отдельно по ссылке. (рисунок 8.12)

Контур Крипто  $|$   $\vee$ 

![](_page_26_Picture_13.jpeg)

# **VIII. Подписание с помощью сервиса РусТендер**

<span id="page-27-0"></span>Для работы в сервисе требуется установка компонента «КриптоПро ЭЦП Browser plug-in» и его расширение для браузера, скачать который можно по ссылке : <https://www.cryptopro.ru/products/cades/plugin/> (рисунок 9.1)

![](_page_27_Picture_83.jpeg)

**Рисунок 9.1**

Запустив скачанный файл cadesplugin.exe необходимо согласиться с установкой (рисунок 9.2)

![](_page_27_Picture_5.jpeg)

**Рисунок 9.2**

И дождаться сообщения об успешной установке (рисунок 9.3)

![](_page_27_Picture_8.jpeg)

**Рисунок 9.3**

Для подписания файлов необходимо пройти по ссылке <https://tender-rus.ru/cadesplugin>, указать нужный сертификат из списка установленных, выбрать файл для подписания, и нажать «подписать» (Рисунок 9.4 п.1-3).

![](_page_28_Picture_0.jpeg)

**Рисунок 9.4**

Полученный файл открепленной подписи будет скачан в стандартную папку загружаемых файлов вашего браузера.